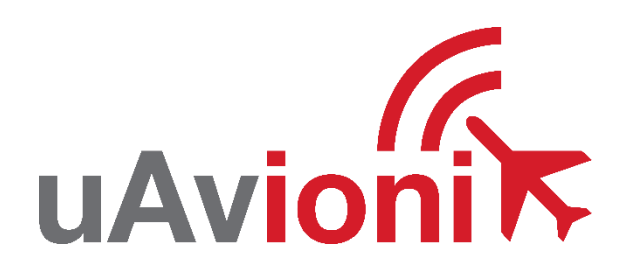

# **AV-30-E Service Bulletin**

# **Software Upgrade to 2.1.1**

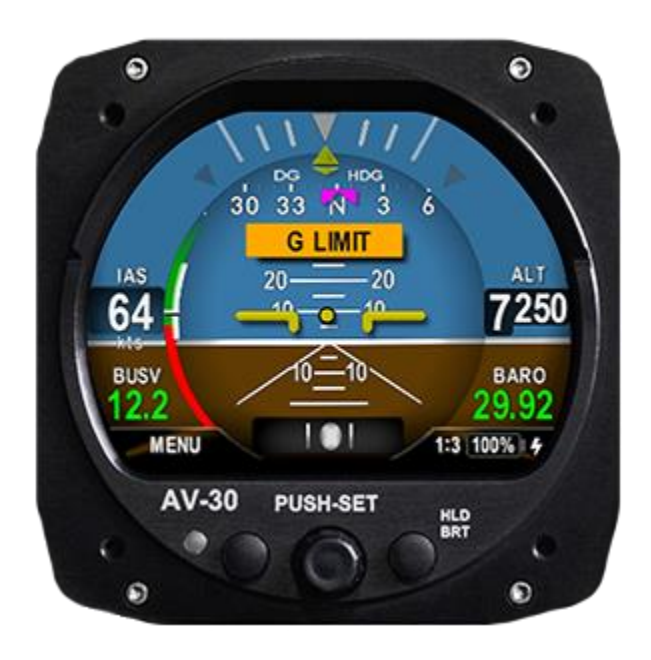

Service Bulletin UAV-1005757-001 Rev B © 2021 uAvionix Corporation. All rights reserved.

uAvionix Corporation Bigfork, MT

[www.uavionix.com](http://www.uavionix.com/) [support@uavionix.com](mailto:support@uavionix.com)

Except as expressly provided herein, no part of this guide may be reproduced, transmitted, disseminated, downloaded or stored in any storage medium, for any purpose without the express written permission of uAvionix. uAvionix grants permissions to download a single copy of this guide onto an electronic storage medium to be viewed for personal use, provided that the complete text of this copyright notice is retained. Unauthorized commercial distribution of this manual or any revision hereto is strictly prohibited.

uAvionix® and Ping® are registered trademarks of uAvionix Corporation and may not be used without express permission of uAvionix.

AV-30, AV-30-E, and AV-30-C, BeaconX, tailBeaconX, and skyBeaconX are trademarks of uAvionix Corporation and may not be used without express permission of uAvionix.

Patent [uavionix.com/patents](http://uavionix.com/patents)

# <span id="page-2-0"></span>**1 Revision History**

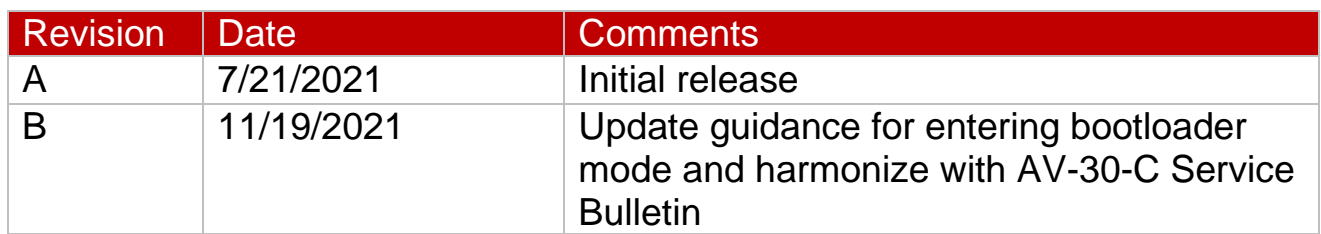

# <span id="page-3-0"></span>**2 Warnings / Disclaimers**

uAvionix is not liable for damages arising from the use or misuse of this product.

This equipment is classified by the United States Department of Commerce's Bureau of Industry and Security (BIS) as Export Control Classification Number (ECCN) 7A994.

These items are controlled by the U.S. Government and authorized for export only to the country of ultimate destination for use by the ultimate consignee or end-user(s) herein identified. They may not be resold, transferred, or otherwise disposed of, to any other country or to any person other than the authorized ultimate consignee or end-user(s), either in their original form or after being incorporated into other items, without first obtaining approval from the U.S. government or as otherwise authorized by U.S. law and regulations.

# <span id="page-4-0"></span>3 Table of Contents

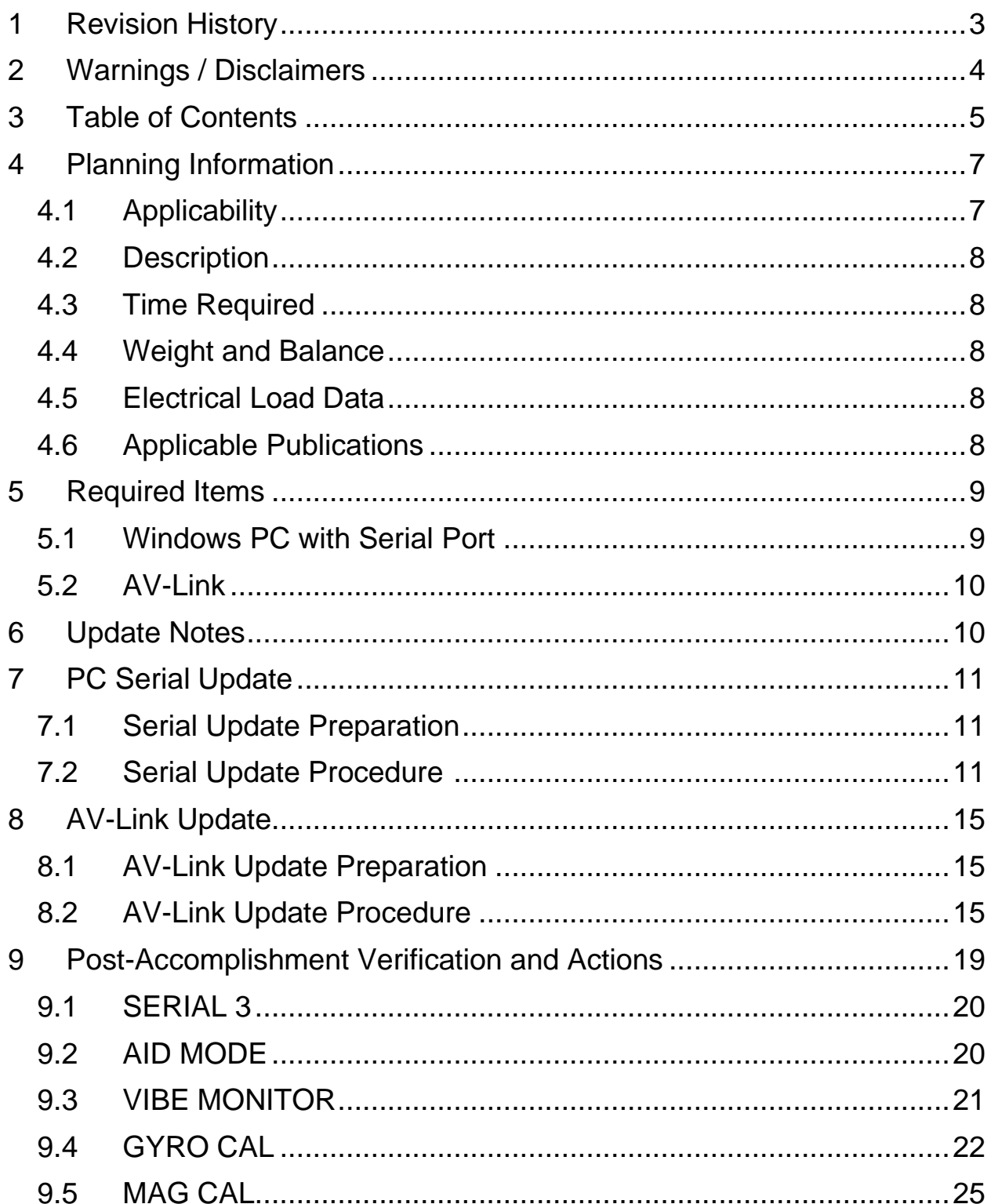

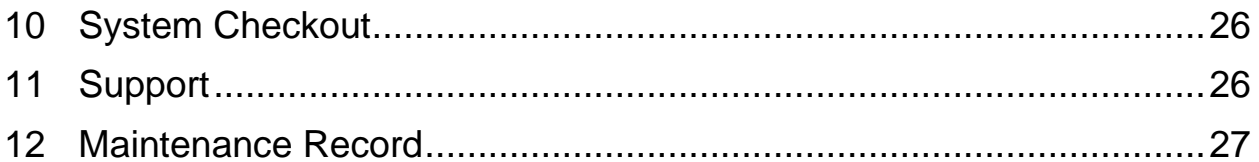

# <span id="page-6-0"></span>**4 Planning Information**

# <span id="page-6-1"></span>**4.1 Applicability**

This Service Bulletin applies to uAvionix AV-30-E UAV-1004035-001 and UAV-1004035-002 with operating software release 2.1.0 or earlier. For magnetometer enhancement, the unit must be sent in to uAvionix for hardware update. For improvement in DG function, the unit must be connected to pitot and static. Use Table 4-1 [Applicability](#page-6-2) to determine applicability of the software update.

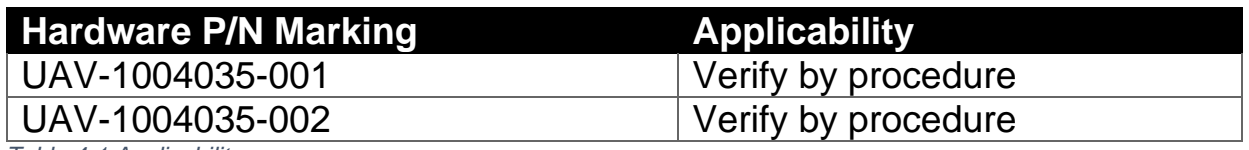

<span id="page-6-2"></span>*Table 4-1 Applicability*

Parts identified above as "Verify by procedure" may have software release 2.1.0 or previous installed. To determine what version of software is installed:

1. Push and hold center rotary knob while powering up unit.

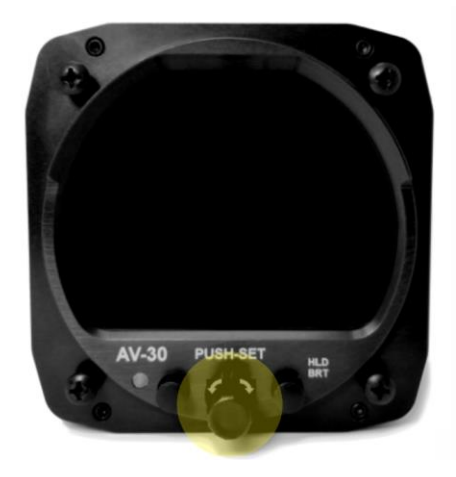

- 2. Once the uAvionix startup screen displays you can release.
- 3. Push left button under the MENU until the "INSTALL / ROT TO SEL" appears.
- 4. Rotate knob until you see "SW VERSION"

5. If the version displayed is 2.1.0 or earlier proceed with this Service Bulletin.

## <span id="page-7-0"></span>**4.2 Description**

This Service Bulletin provides instructions for loading uAvionix AV-30-E UAV-1004035-001 and UAV-1004035-002 with updated software release 2.1.1.

If desired, the Internal Magnetometer enhancement requires hardware modifications to be performed by the uAvionix factory.

For increased performance in DG mode, the pitot and static shall be connected if not already installed.

#### <span id="page-7-1"></span>**4.3 Time Required**

For Internal Magnetometer addition, unit must be returned to uAvionix to update hardware.

For software only update in the field, up to 90 minutes is required to perform this update procedure. Additional time may be required if pitot and static connections are not installed.

#### <span id="page-7-2"></span>**4.4 Weight and Balance**

No change.

## <span id="page-7-3"></span>**4.5 Electrical Load Data**

No change.

## <span id="page-7-4"></span>**4.6 Applicable Publications**

The following documents are applicable to the software release 2.1.1.

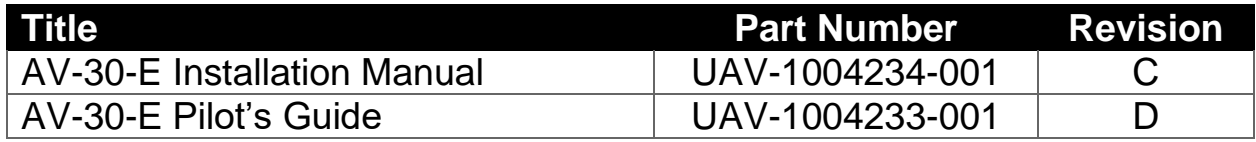

# <span id="page-8-0"></span>**5 Required Items**

There are two methods available to perform the update. The first involves a Windows PC and serial port, the second uses the optional AV-Link device over Wi-Fi.

Both methods require you to download the software update file below.

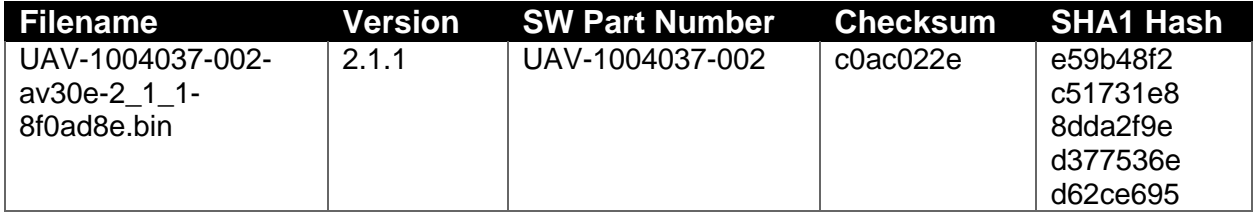

<span id="page-8-2"></span>*Table 5-1 Software Update Files*

uAvionix software update files are available for download from the uAvionix Support website at no charge, at:

<https://uavionix.com/av-30-e-service-bulletin-software-upgrade-2-1-1/>

Click on the link in the section **AV-30-E v2.1.1 Firmware** and save it to your PC or mobile device.

Ensure the software and any necessary update tools have been downloaded prior to visiting the aircraft. An internet connection is required to download the software and application. An internet connection is not required to perform the update.

## <span id="page-8-1"></span>**5.1 Windows PC with Serial Port**

The following items are required to perform the update when using a Windows PC with serial cable:

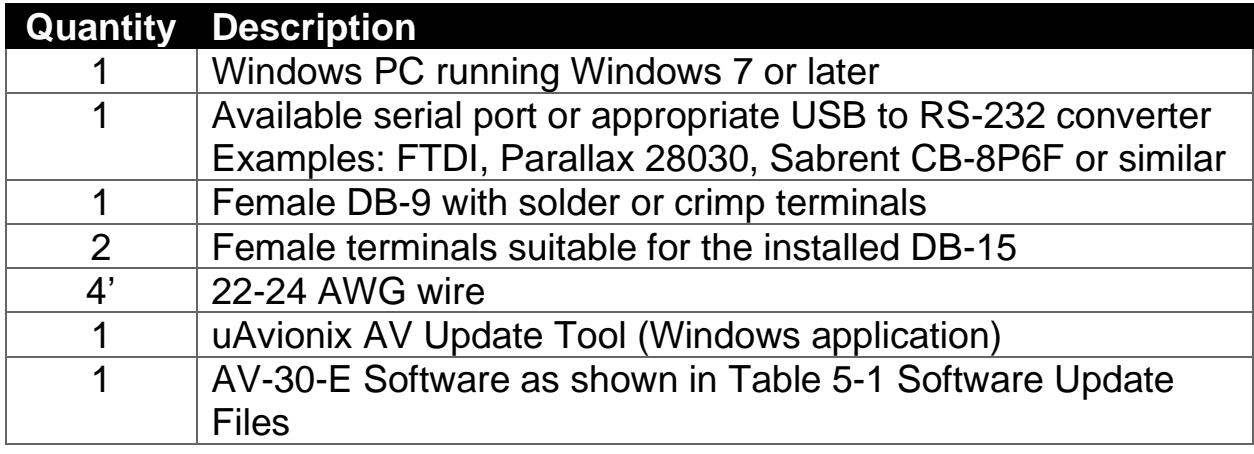

The uAvionix AV Update Tool is available on the website linked above in the section **AV Update Tool**. Download it to your PC.

#### <span id="page-9-0"></span>**5.2 AV-Link**

The following items are required to perform the update when using AV-Link over Wi-Fi:

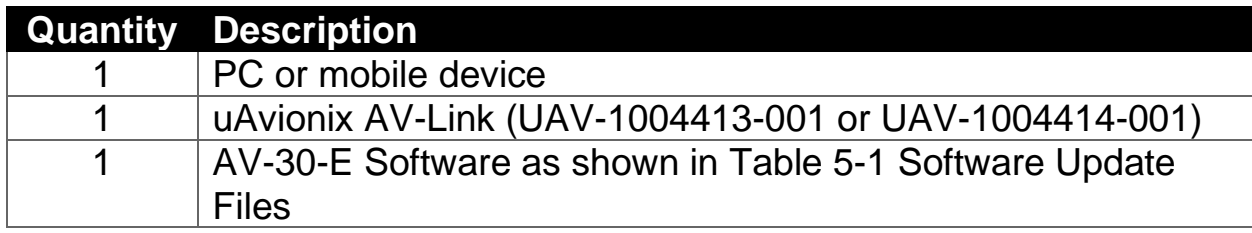

# <span id="page-9-1"></span>**6 Update Notes**

All AV-30-E configuration settings will be preserved during the update procedure. However, please take note of all settings before performing the update, and verify settings are correct after the update has been applied.

#### **If pitot and static lines were not previously connected, connect the lines now to ensure full performance and functionality.**

Ensure you are running a previous version of AV-30-E software. Specifically, your AV-30-E should currently be running 2.1.0 or earlier.

There are two approved methods for update of the AV-30-E. The AV-30-E can be updated using either a traditional direct serial connection or the AV-Link can be used to update the AV-30-E via wireless interface. Either method is suitable, the choice is installer preference or equipment availability. The AV-Link can be removed after update.

If performing the update using PC serial connection, proceed to Section [7.](#page-10-0)

If performing the update using the AV-Link, proceed to Section [8.](#page-14-0)

# <span id="page-10-0"></span>**7 PC Serial Update**

#### <span id="page-10-1"></span>**7.1 Serial Update Preparation**

- 1. Add wires to pins 8 and 15 to the AV-30-E harness if not already connected. Add an additional ground wire to either existing the ground from the AV-30-E harness or ground the new wire directly to aircraft ground.
- 2. Connect the new wires to the DB-9 connector as shown below. Upon completion of wiring, connect the new assembly to an available serial port or USB serial adapter.

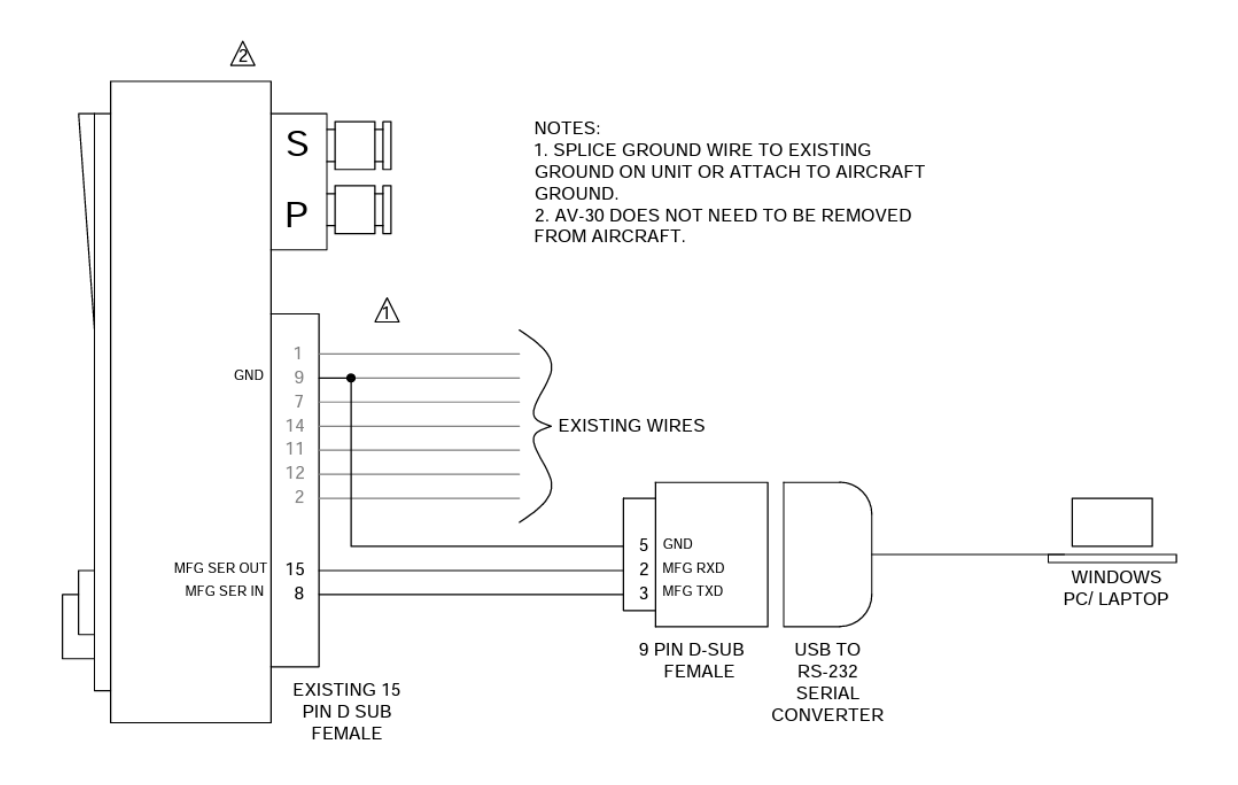

Note: AV-Link must not be installed if performing an update using the PC serial update procedure.

# <span id="page-10-2"></span>**7.2 Serial Update Procedure**

1. Connect the AV-30-E to the Windows PC through the DB-9 connection previously installed in Section [7.1.](#page-10-1)

Service Bulletin **11** UAV-1005757-001 Rev B

- 2. Apply power to the AV-30-E. Do not interrupt power during the update process.
- 3. Launch the previously downloaded AV Updater application.
- 4. On the AV Updater tool, select the appropriate COM Port from the dropdown menu and click "Connect".

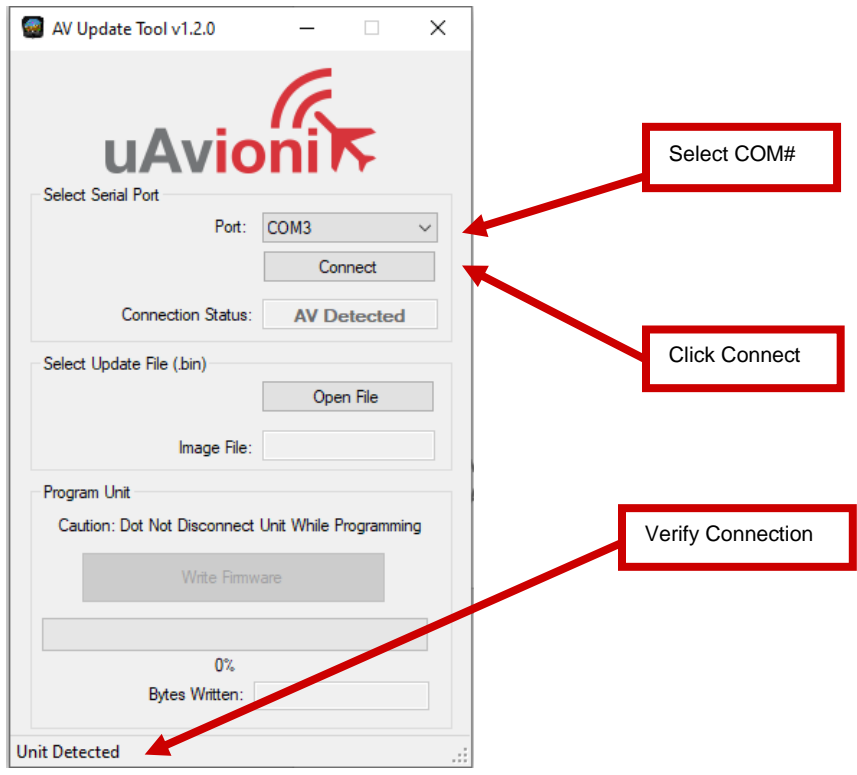

- 5. Proper connection has been made when the message "Unit Detected" has appeared on the bottom left corner of the AV Updater Tool. The screen on the AV-30-E will go black for the remainder of this procedure. If "Unit Detected" does not appear, contact uAvionix Support for additional guidance.
- 6. Once proper connection has been made, select the firmware file to upload to the AV-30-E by clicking "Open File" and selecting the previously downloaded firmware file as identified in [Table 5-1](#page-8-2) Software [Update Files.](#page-8-2) A confirmation dialog will appear with the filename and a

Service Bulletin **12** UAV-1005757-001 Rev B

calculated SHA1 hash. To confirm integrity of the file, compare the displayed SHA1 hash to that in Table 5-1 [Software Update Files.](#page-8-2) Note that the hash is not case sensitive.

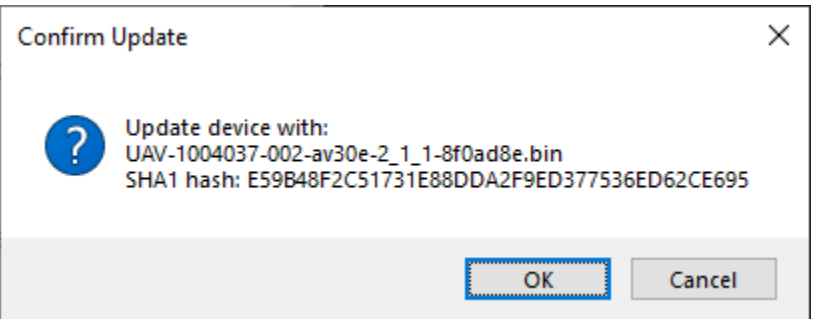

7. When confirmed, press OK and the main dialog will re-appear.

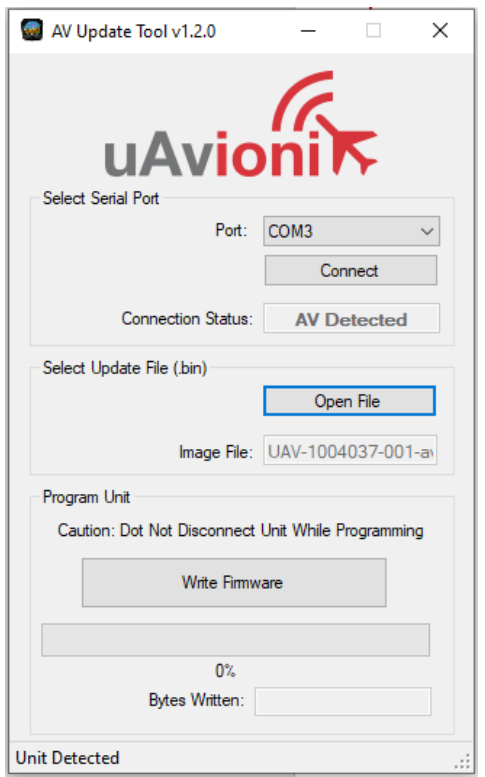

8. Select "Write Firmware" to begin the upload.

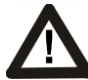

DO NOT POWER OFF THE AV-30-E OR CLOSE THE UPDATER TOOL UNTIL THE UPDATE IS COMPLETE.

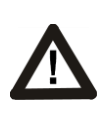

THE SCREEN OF THE AV-30 WILL GO BLACK DURING THE UPDATE. THIS BEHAVIOR IS NORMAL AND THE STARTUP SCREEN WILL APPEAR AFTER REBOOTING.

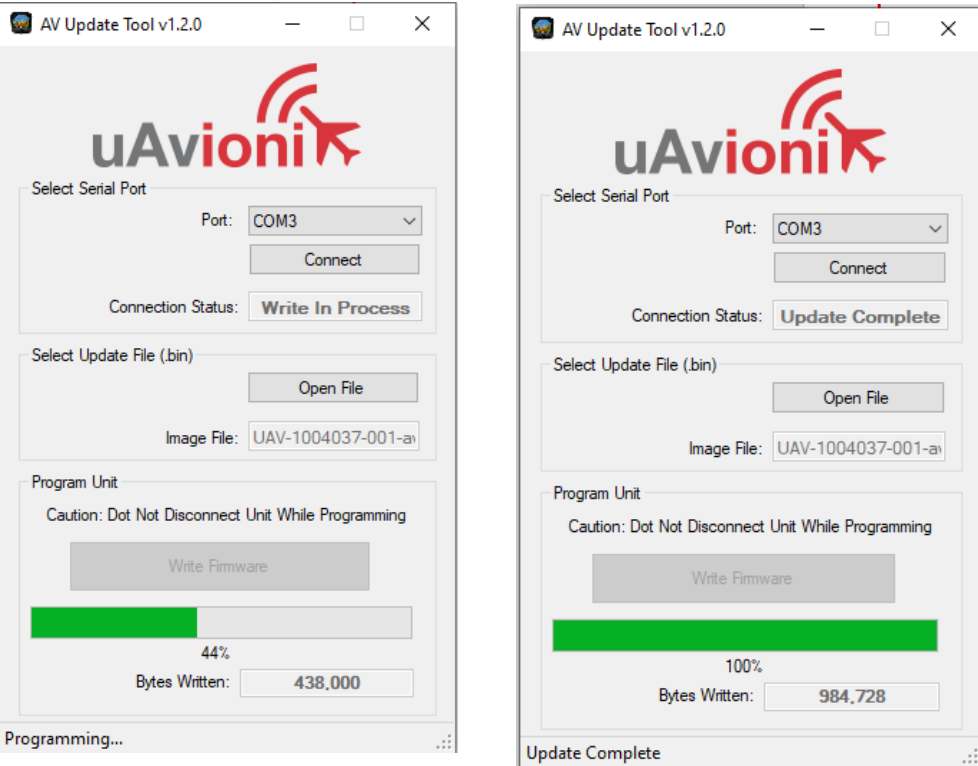

- 9. When the AV Update Tool displays "100%" and the lower status reads "Update Complete" the process is complete.
- 10. The unit will automatically restart. Upon restart of the unit, verify the startup screen indicates the updated software version.
- 11. If the unit was removed to perform the update it can now be reinstalled as per the installation manual.
- 12. Any new wiring as a result of the update process should be properly secured.
- 13. Following the completion of update, follow Section [9](#page-18-0) to perform required post-installation procedures.

# <span id="page-14-0"></span>**8 AV-Link Update**

The AV-Link is a wireless bridge that extends the functionality of the AV-30- E. One of the functions AV-Link provides is the ability to update software on the AV-30-E through a web interface.

#### <span id="page-14-1"></span>**8.1 AV-Link Update Preparation**

If AV-Link is already installed in the aircraft, proceed to Section [8.2.](#page-14-2)

If AV-Link is available but not installed, follow the installation procedure as described in "AV-30-E Installation Manual" UAV-1004234-001 Rev C, Section 11.1.

#### <span id="page-14-2"></span>**8.2 AV-Link Update Procedure**

After the AV-Link and AV-30-E have been installed, AV-30-E firmware updates can be performed using the AV-Link web interface. The web interface is accessible through any PC or mobile device. Ensure the PC or device has the AV-30-E software in Table 5-1 [Software Update Files](#page-8-2) downloaded and available.

The following instructions show the update procedure when using a Windows PC. Apply the same procedures, modified as necessary, when using an alternate installation PC or device.

- 1. Apply power to the AV-30-E and AV-Link. Hold for 5 seconds. Do not interrupt power during the update process.
- 2. Connect a PC to the AV-Link Wi-Fi Network. This will be displayed as AV-#### where #### will be 4 random characters ranging from 0-8 and A-F.

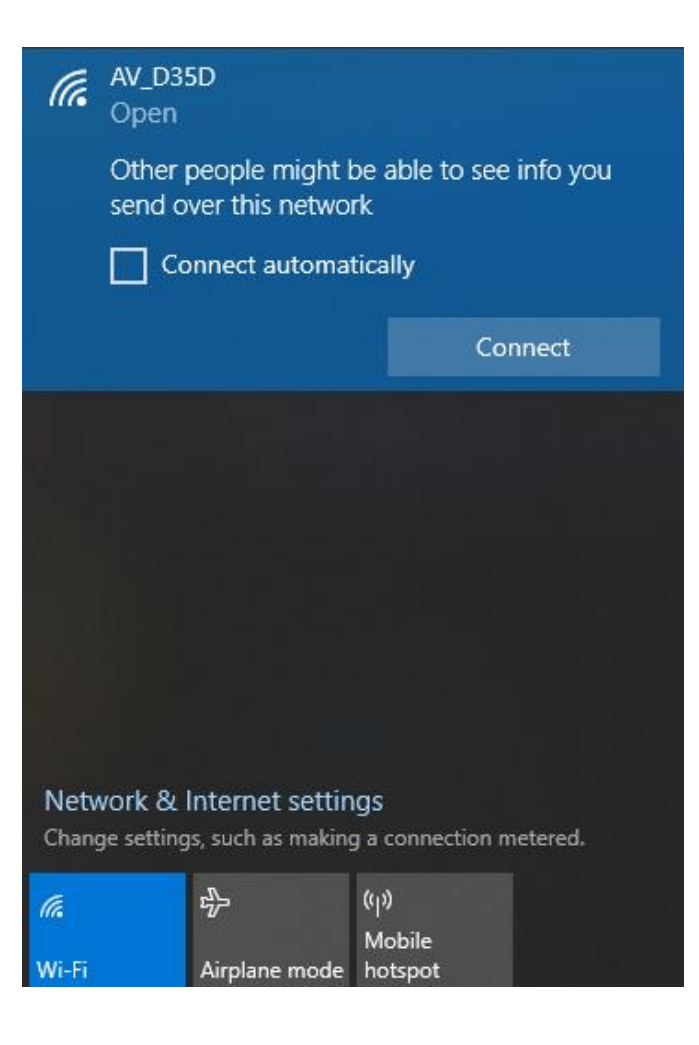

3. In a Web Browser (such as Google Chrome) navigate to the AV-Link home page via the following URL:

#### 192.168.4.1

A page similar to shown on the right should appear.

4.At the bottom of the page select *AV Firmware Update*

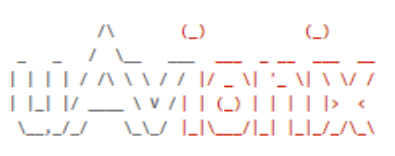

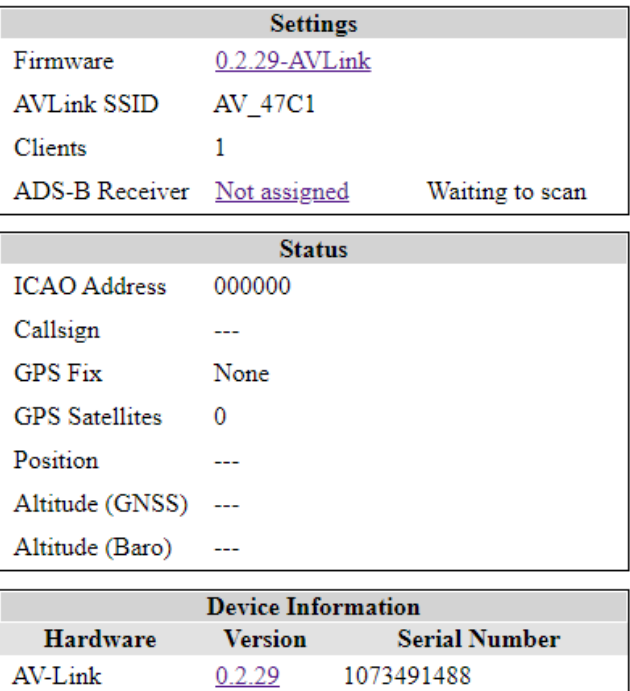

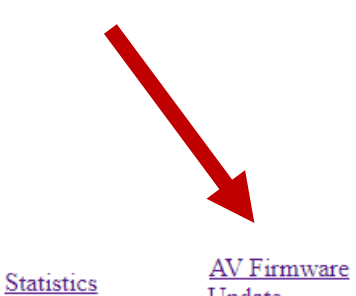

Update

Wi-Fi Settings

Coredump

5. On the AV Display Firmware Update page select *Choose File* then select the previously downloaded AV-30 firmware.

## **AV Display Firmware Update**

Choose File | No file chosen

Main Page

6. Once the file has been selected click *Start Update*

#### **AV Display Firmware Update**

**The screen on the AV-30-E will go black during the update. DO NOT power off the unit or close the web browser until the update is complete. The AV-30-E will restart when complete and the AV-Link home page will be displayed in the web browser.**

**Note:** File name will be different than shown in image.

7. Upon restart of the AV-30- E, verify the startup screen indicates the updated software version.

Service Bulletin **18** UAV-1005757-001 Rev B

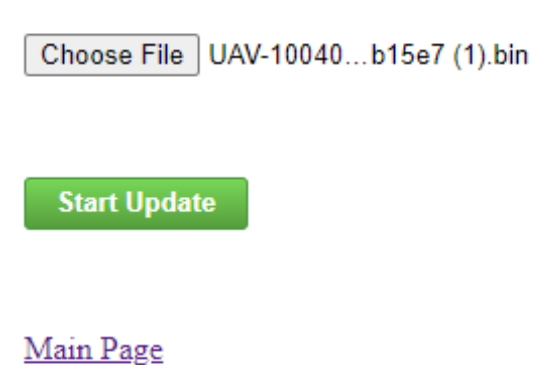

# <span id="page-18-0"></span>**9 Post-Accomplishment Verification and Actions**

On restart, verify that the startup screen displays the correct version number. Access the Installation Menu to complete post-accomplishment verification steps.

1. To enable access to the Installation Menu, ensure the unit is completely turned off. Push and hold the main control knob in while power is applied.

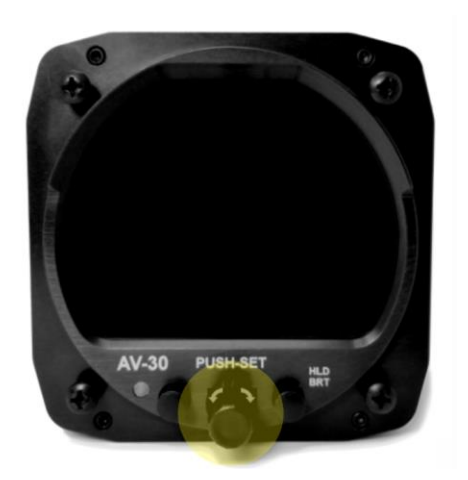

- 2. Keep the knob pushed until the startup screen displays, and then release.
- 3. Ensure the unit is in AI or DG mode; select the mode by pushing and holding the center button until the mode display changes.
- 4. In AI or DG mode, push the left button under the MENU until the "INSTALL / ROT TO SEL" appears.

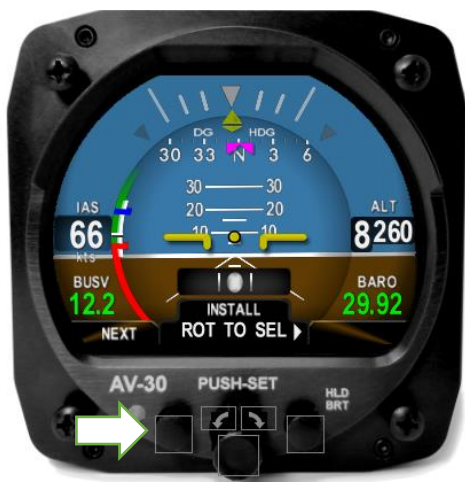

- 5. Rotate the knob until you see "SW PART NUM". Confirm part number matches that shown in Table 5-1 [Software Update Files.](#page-8-2)
- 6. Rotate the knob until you see "SW VERSION". Confirm version matches that shown in Table 5-1 [Software Update Files.](#page-8-2)
- 7. Rotate the knob until you see "SW CHECKSUM". Confirm checksum matches that shown in Table 5-1 [Software Update Files.](#page-8-2) Note that the checksum is not case sensitive.

If all software fields match, continue with these instructions. Otherwise, contact uAvionix Support.

The following sections detail new Installation Menu options and should be reviewed and set appropriately for your aircraft. Access the Installation Menu and rotate the center knob to select these settings.

## <span id="page-19-0"></span>**9.1 SERIAL 3**

Follow the procedure in Section [9](#page-18-0) to access the Installation Menu. Rotate the center knob until "SERIAL 3" is displayed. SERIAL 3 will be set to "AVLINK" after update. This will enable the AV-Link MFD screen. If not AV-Link is installed, this setting should be set to NONE.

#### <span id="page-19-1"></span>**9.2 AID MODE**

There are 3 options for the AID MODE. With the internal magnetometer installed (P/N UAV-1004035-002), you can now choose from 3 options:

- None = Magnetometer will not be referenced.
- MAG1 = Magnetometer provides correction data to DG

Service Bulletin 20 UAV-1005757-001 Rev B

• MAG2 = Magnetometer provides correction data to DG and aiding to core AHRS algorithm

Follow the procedure in Section [9](#page-18-0) to access the Installation Menu. Rotate the center knob until "AID MODE" is displayed. If the hardware addition of the internal magnetometer is found then you will have a choice of NONE, MAG 1, and MAG 2. If the internal magnetometer is not found, only "NONE" will be displayed.

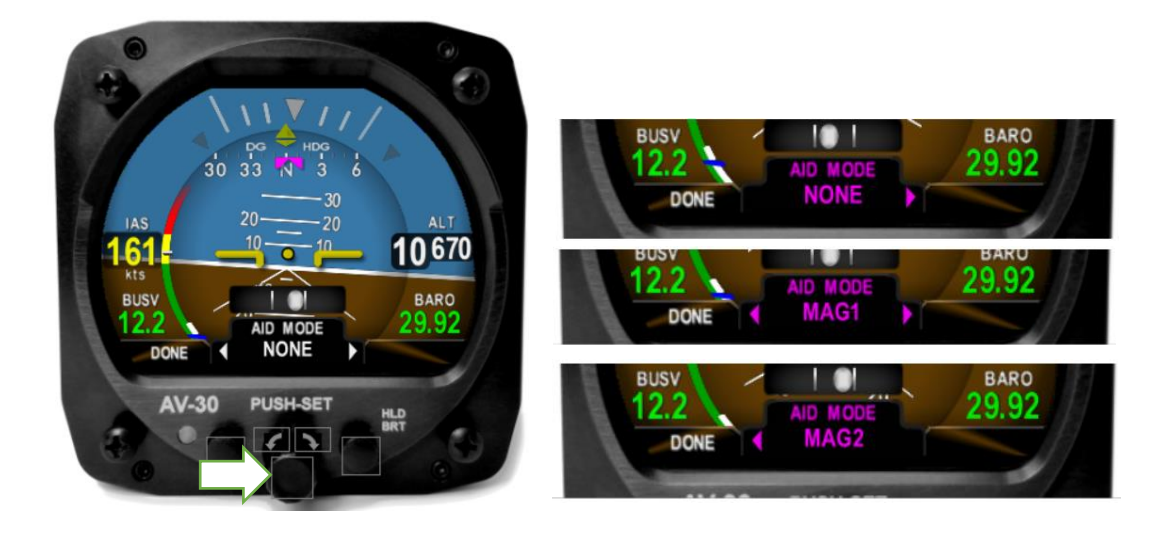

The factory setting for non-magnetometer equipped units is NONE, and the factory setting for magnetometer equipped units is MAG1. Leave the AID Mode set to the default, unless otherwise direct by uAvionix Support.

To change, push the center knob and rotate to select your choice of magnetometer aiding and then push the center button to confirm your choice.

#### <span id="page-20-0"></span>**9.3 VIBE MONITOR**

The Vibration Monitor can be used, with assistance from uAvionix support, to troubleshoot installation issues or unusual aircraft conditions. **Running the Vibration Check is highly recommended to complete this Service Bulletin.**

The monitor can be accessed by selecting "VIBE MONITOR" from the Installation Menu. Follow the procedure in Section [9](#page-18-0) to access the Installation Menu. Rotate the center knob until "VIBE MONITOR" is displayed. Push the center button to start monitoring current and peak vibrations in the accelerometer and gyroscopic sensors.

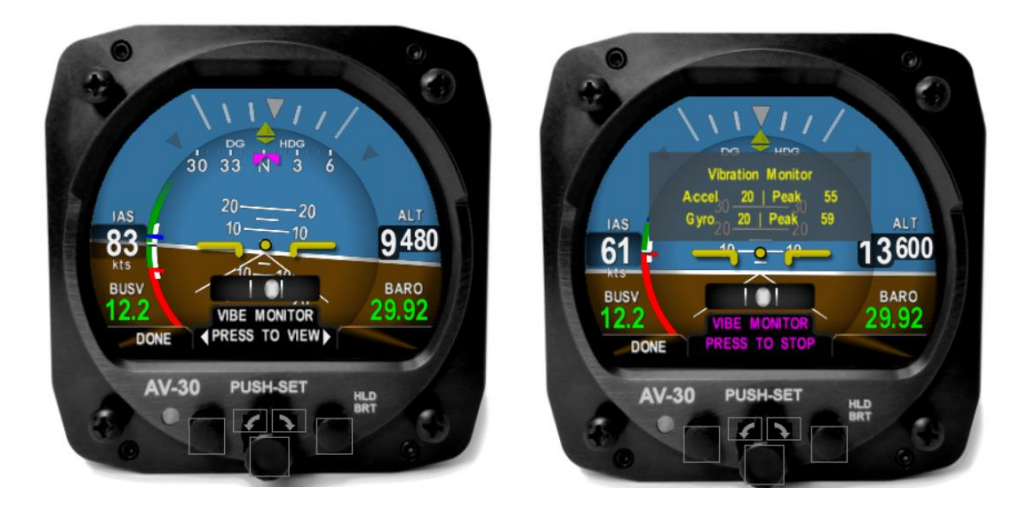

Record the data on the screen to share with uAvionix Support. Push the center button again to stop monitoring vibration and return to the Installation Menu.

# <span id="page-21-0"></span>**9.4 GYRO CAL**

As units age or experience unusual conditions, the precision gyroscopic sensors may need to be re-calibrated. This can be accomplished in the field using the procedure noted here. **Running the Gyro Calibration procedure is required to complete this Service Bulletin**, and can be run periodically to respond to higher rates of observed DG drift.

For more information on Gyro Calibration, reference the procedure as described in "AV-30-E Installation Manual" UAV-1004234-001 Rev C Section 13.2.2.

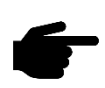

**To perform the calibration, the aircraft must be completely motionless and on the ground. It should be located in a hangar and must not be affected by wind or other sources of aircraft movement. If unable to perform the procedure while standing** 

#### **outside the aircraft, do not leave the aircraft during the procedure.**

The Gyro Calibration feature can be accessed by selecting "GYRO CAL" from the Installation Menu. At least 15 minutes of warmup is required before performing a Gyro Calibration. Follow the procedure in Section [9](#page-18-0) to access the Installation Menu.

- 1. Ensure the aircraft is completely motionless and on the ground during the next several steps.
- 2. In the Installation Menu, rotate the center knob until "GYRO CAL" is displayed. Push the center button to enter calibration mode. If sufficient warmup time has not elapsed, a "Not ready to calibrate" message and countdown will be indicated. Otherwise, initiate calibration by pushing the right button.

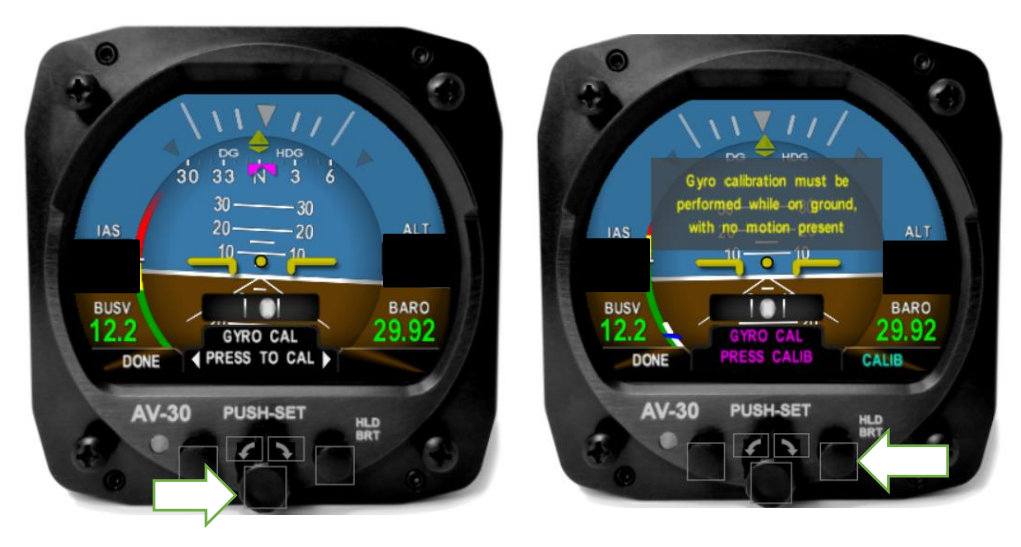

3. "Calibration in progress" will be displayed with a percentage complete.

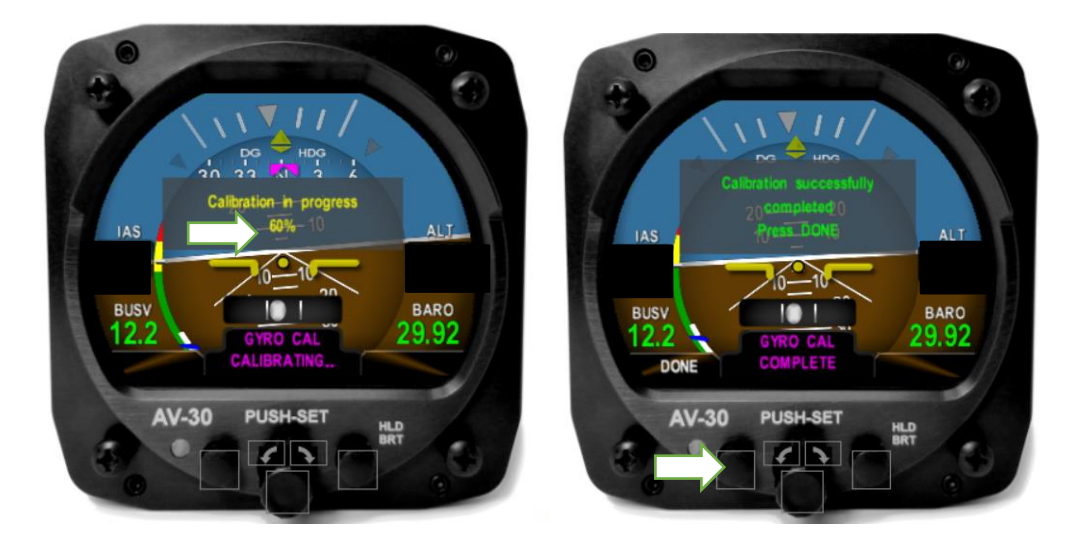

AV-30-E will indicate "Calibration successfully completed Press DONE".

Push the left button under "DONE" and the calibration will be complete. If an error is shown, repeat the calibration process.

## <span id="page-24-0"></span>**9.5 MAG CAL**

If the AV-30 has an internal magnetometer, then an initial Mag Calibration needs to be completed. This need will be indicated by a red flag indicating "NOMAG", once the "ALIGN" flag extinguishes.

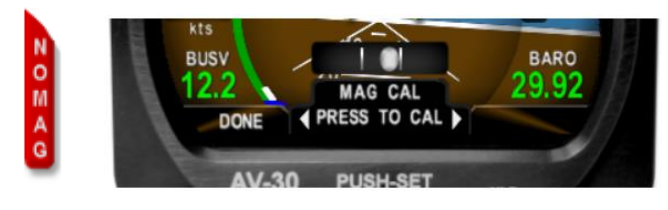

For more information on Mag Calibration, reference the procedure as described in "AV-30-E Installation Manual" UAV-1004234-001 Rev C Section 13.2.3.

The Mag Calibration feature can be accessed by selecting "MAG CAL" from the Installation Menu. Follow the procedure in Section [9](#page-18-0) to access the Installation Menu.

- 1. The Mag Calibration must take place in-flight. It cannot be performed on the ground. Ensure the Installation Menu is accessible before departure.
- 2. Once established in flight, access the Installation Menu, and rotate the center knob until "MAG CAL" is displayed. Push the center button to enter calibration mode. Confirm by pushing the right button.

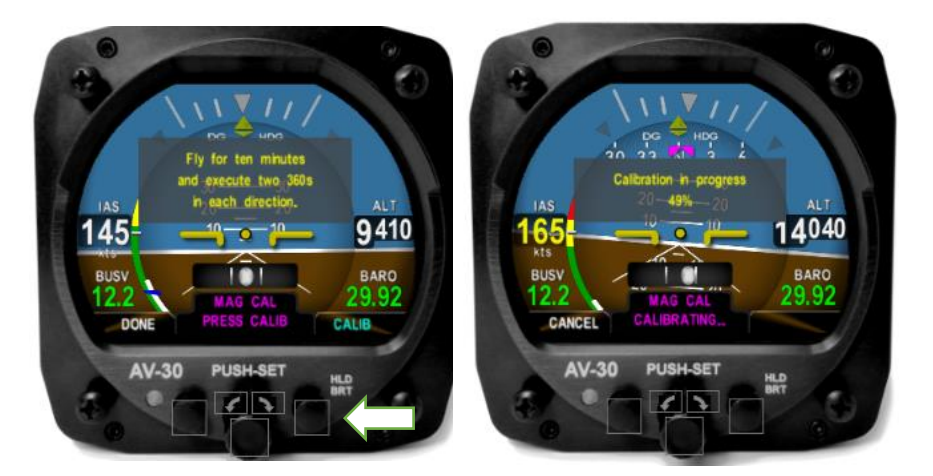

3. Fly for 10 minutes. Four, 360-degree standard rate turns will need to be completed. Each turn will represent 25% of the total.

Service Bulletin 25 UAV-1005757-001 Rev B

4. Click the left button under "Done" when completed. Once successfully completed the red "NOMAG" flag will extinguish. If the calibration failed, please complete again. The AV-30 will retain all calibration unless a hard reset is accomplished.

# <span id="page-25-0"></span>**10 System Checkout**

Perform the System Checkout procedure as described in "AV-30-E Installation Manual" UAV-1004234-001 Section 13.2 prior to returning to service.

# <span id="page-25-1"></span>**11 Support**

For additional questions or support please visit:

<http://www.uavionix.com/support/>

# <span id="page-26-0"></span>**12 Maintenance Record**

When post-accomplishment verification and system checkout is completed, make appropriate entries in the Aircraft Maintenance Log Book.

# **Maintenance Record**

Service Bulletin UAV-1005757-001 Rev B to install software v2.1.1 for AV-30-E UAV-1004035-( ), has been complied with.

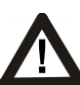

**A copy of this form must be submitted by visiting:** 

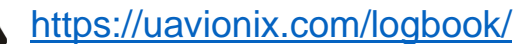

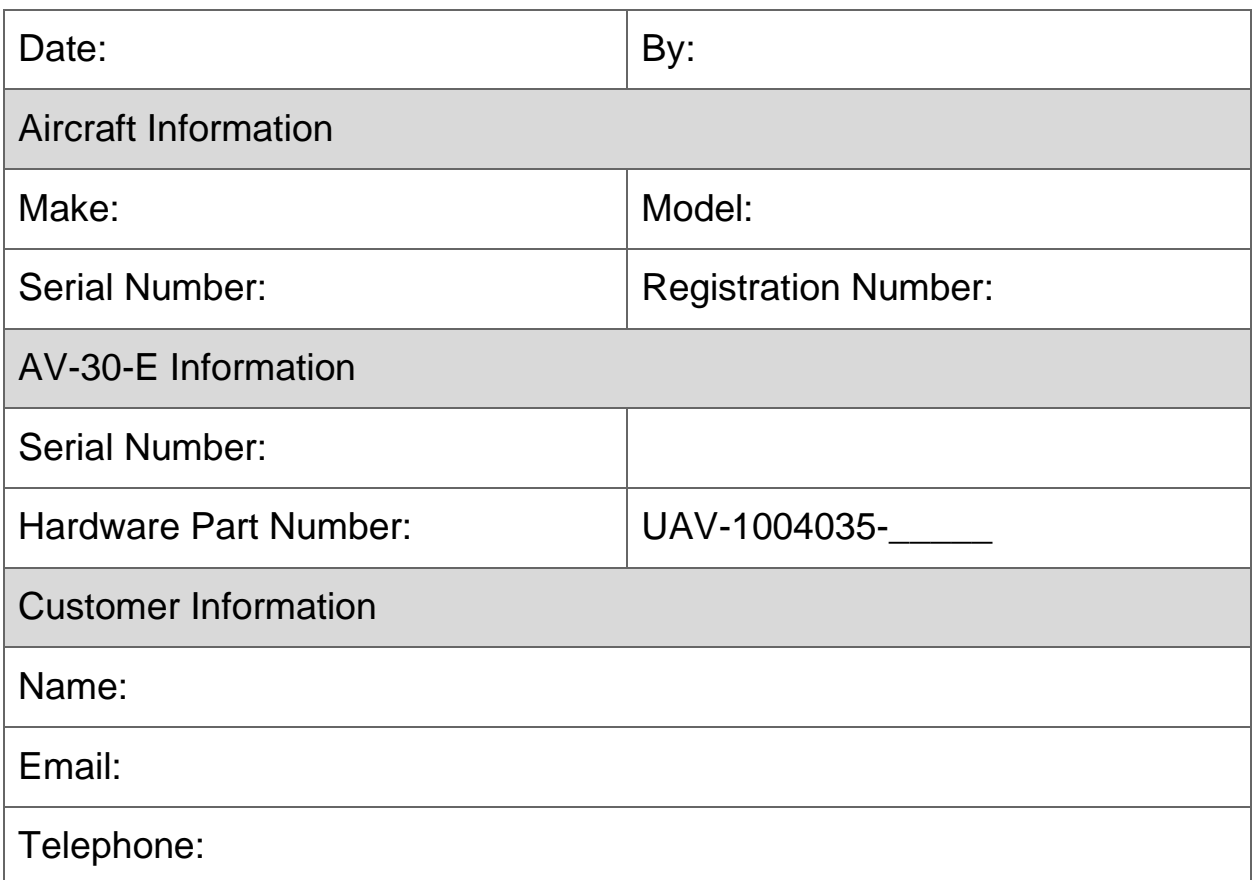